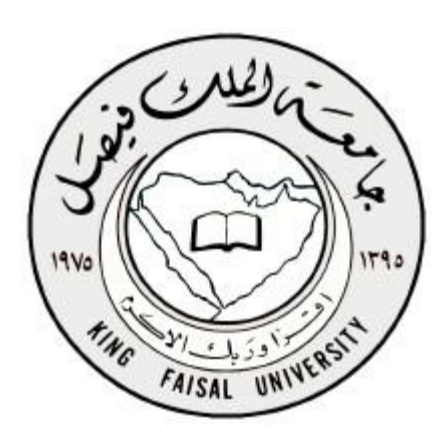

**إنشاء الواجبات** 

•إنشاء الواجب في شكل اختبار قصير •إضافة المعلومات اإلرشادٌة للواجب •تحرير الواجب والبدء في إضافة الأسئلة •كيفية إضافة سؤال إختيار من متعدد •مراجعة الشكل النهائً وتعدٌل االخطاء •إضافة الدرجة المستحقة لكل سؤال  $19V_0$ **HNG** FAISAL UNIVERSIT

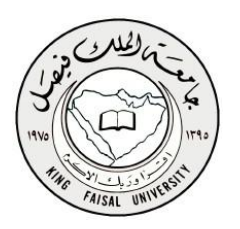

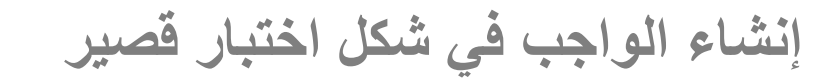

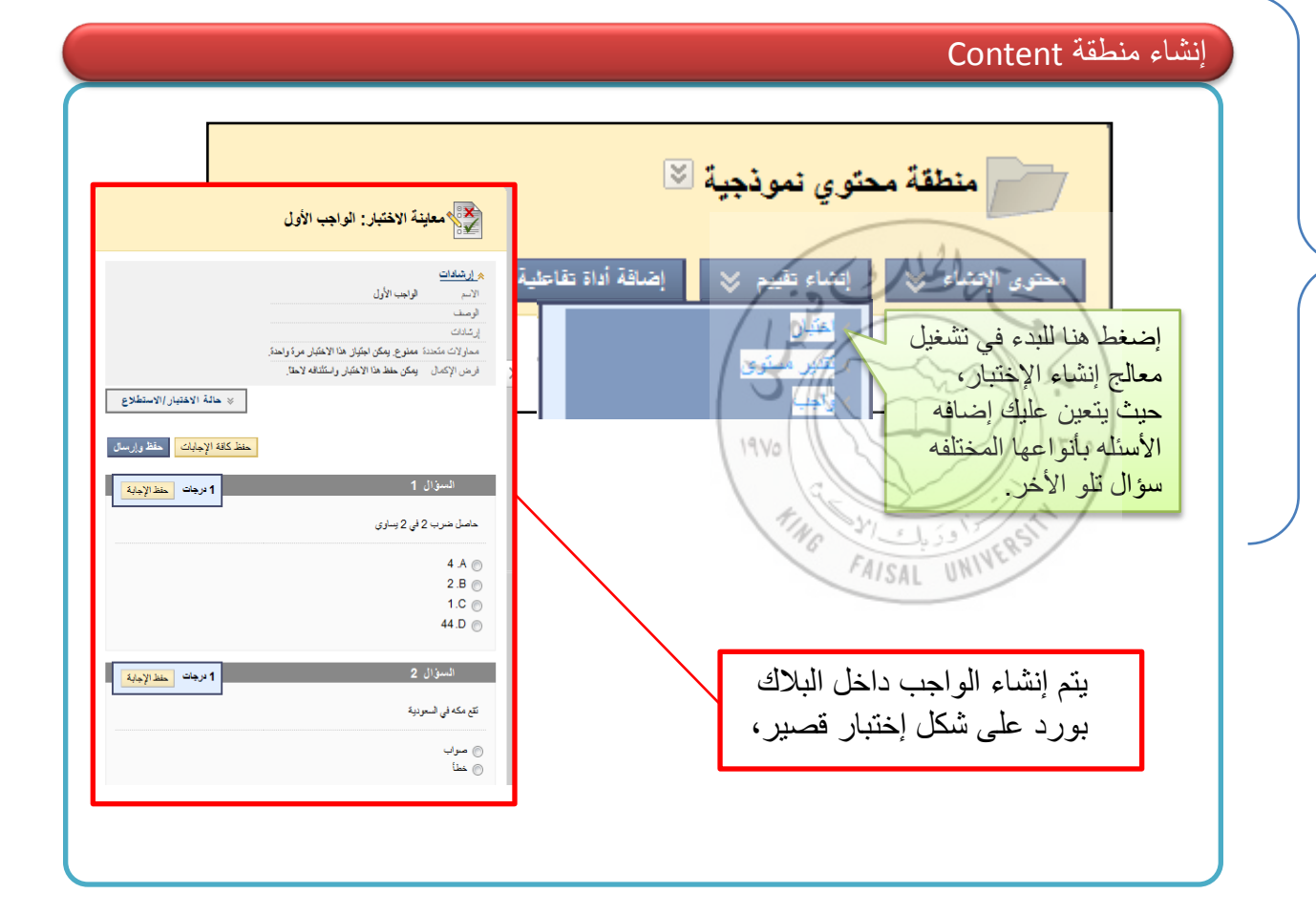

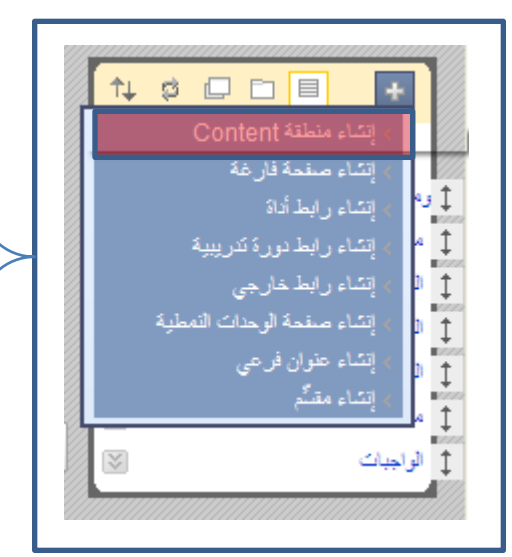

**إنشاء الواجب في شكل اختبار قصير** 

أدخل قٌمة فً حقل **االسم** لالختبار. وهو حقل مطلوب. والاسم هو نص العنوان الذي يظهر في منطقة .Content استخدم اسمًا وصفيًا لمساعدة المستخدمين في تحديد الاختبار .

> **تغيير اسم أحا االختبارات** إذا تم تغيير اسم أحد الاختبارات بعد إنشائه، فيجب تحرير أعمدة مركز التقدير ات لهذا الاختبار يدويًا لتعكس الاسم الجديد. حيث لا يحدث ذلك تلقائبًا

.

أدخل قيمة في حقل ا**لوصف** في مربـع النص<sub>.</sub> ويكون ً الوصف مرئٌا للطالب قبل قٌامهم بالنقر فوق االرتباط لإجراء الاختبار. ويعتبر حقل الوصف مكانًا جيدًا لتوضيح خيارات الاختبار التي تؤثر على الطلاب مثل ما إذا كان يجب إكمال الاختبار ًفي جلسة واحدة وما إذا كان ٌمكن إجراء االختبار أكثر من مرة ومعلوميات أخرى مهمة للطالب قبل إجرائهم لالختبار.

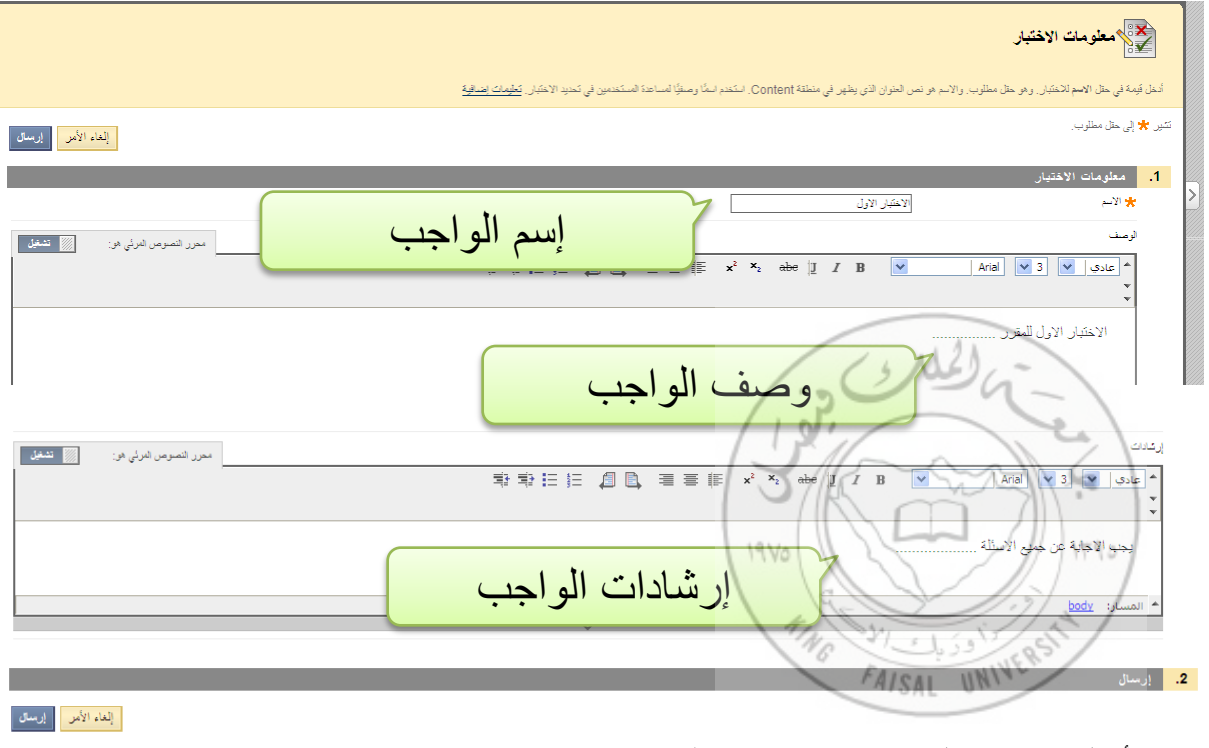

أدخل قٌمة فيً حقيل **اإلرشاااات** فيً مربيا الينص. وتظهير اإلرشيادات عين بيدء الاختبار . وتظهر إعدادات الاختبار دائمًا تحت الإرشادات عندما ببدأ الطالب الاختبار ، لكن في ذلك الوقت، يكون الاختبار قد بدأ بالفعل.

بمجرد تقديم معلومات الاختبار ، سيتم فتح لوحة الاختبار . استخدم لوحة الاختبار لإنشاء الاختبار .

تتحكم من هنا في خيارات الاختبار حيث تتحكم في المعلومات حول االختبار، متضمنة اإلرشادات والإتاحة والتعليقات والتقديم

**– يمكنك تسميه الواجب بإسم »الواجب األول« وإنشائه في صفحة الواجبات** 

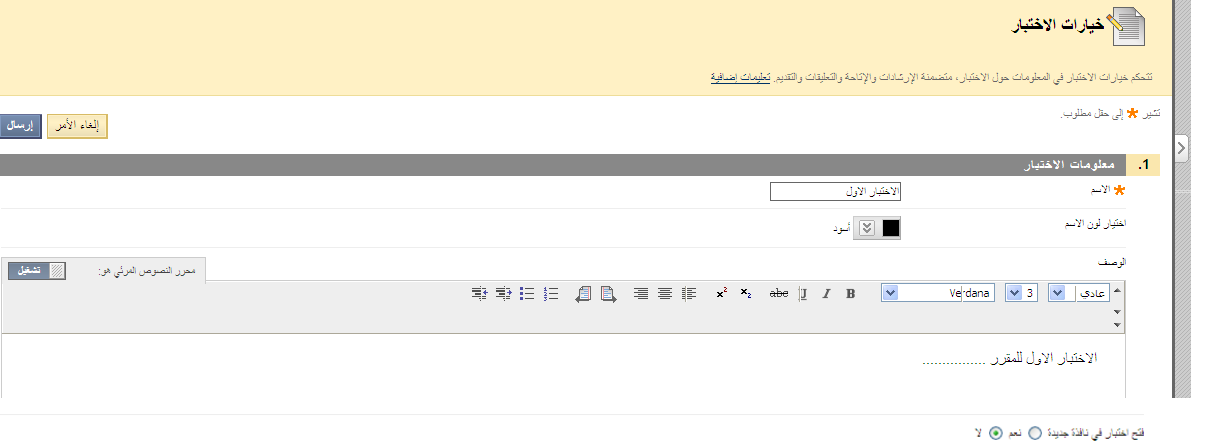

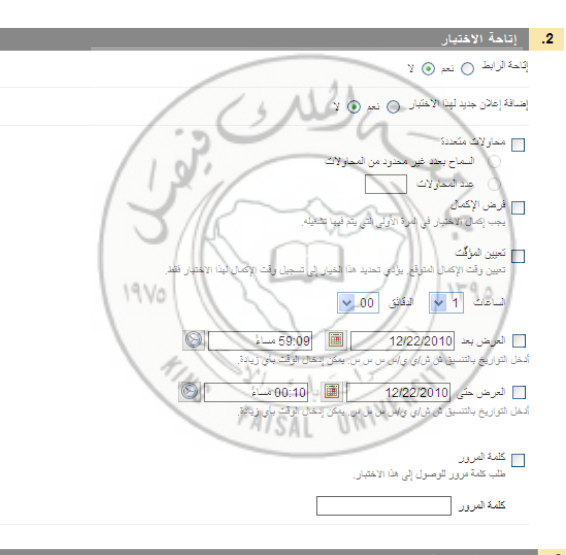

## <mark>. 3. -</mark> خيارات التقييم الذات*ي*

◘ تضمين ها الاختبار في حسابات نتائج مركز التقبيرات

يتر إيمنًا استبعاد حاصر "عركز الفتيرنا" المستبعة من سبب المناسب المستغلق المستخلص المسابق المساسل المستحدث المستخلص متهمة أخرى سيحث انحرات بمسابات تقيير القتيرات

## 

إذا تم تحديد هذا الغيار، فان يتمكن المظرع طى تقيرات أي طالب أي عرض الإجابات أن تجهل تقليل تقاسم تستعلم المستعلم المستعلم الأخلاء الأدالة الإنحان لاحقًا درن حذت كافة المحلولات المحل الأمام الأختيار لاحقًا درن حذت كافة المحا

## <mark>\_4.</mark> \_ ملاحظات الاختبار

تعديد نوع التعليقات التي يتم عرضها فور الانتهاء

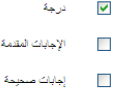

 $\Box$  ملاحظات

**إنشاء الواجب في شكل اختبار قصير** 

بعد ضبط خيارات الإختبار تبدأ في إضافة الأسئله للإختبار

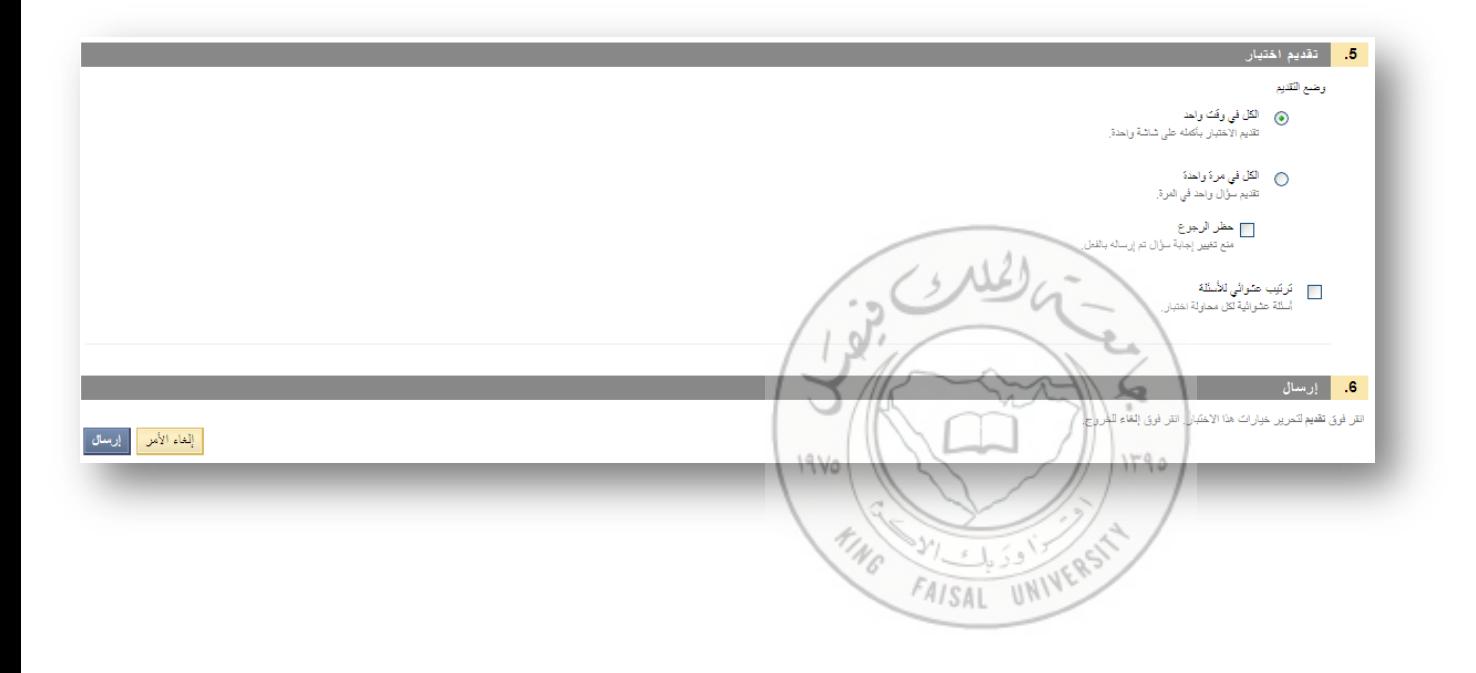

إبدأ في تحرير الواجب لإضافه الاسئلة

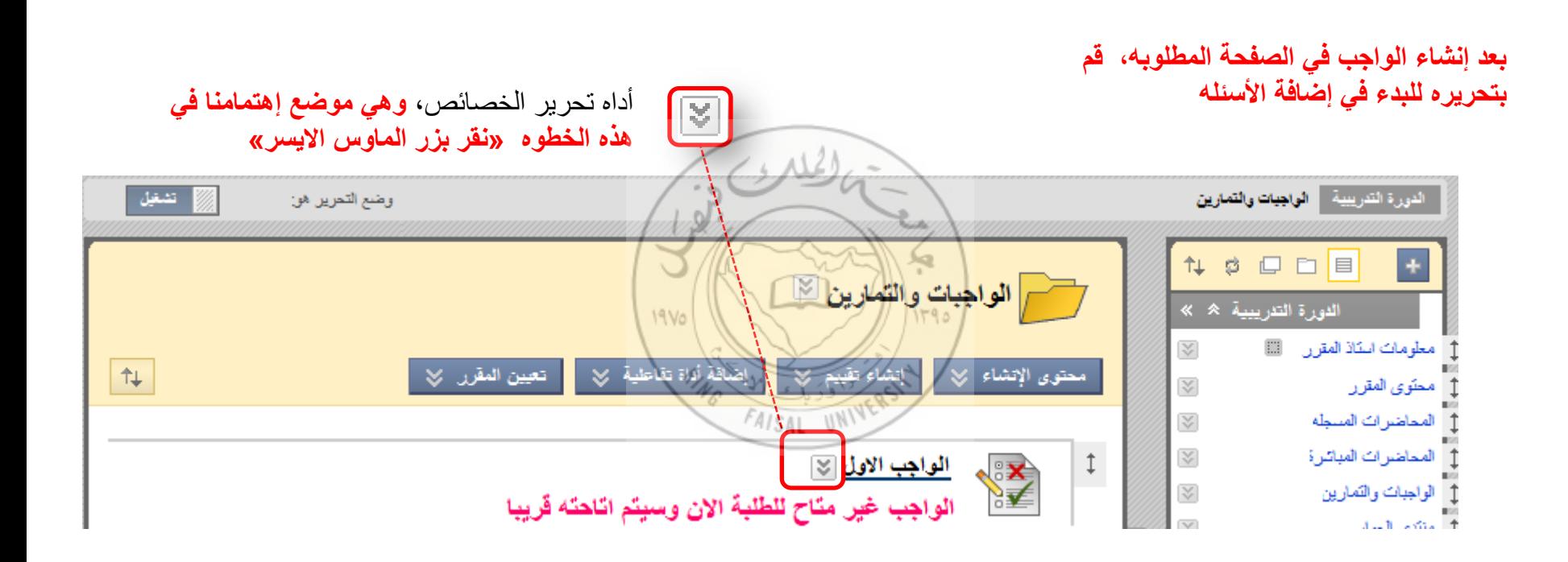

كيفية تحرير الواجب الأول :

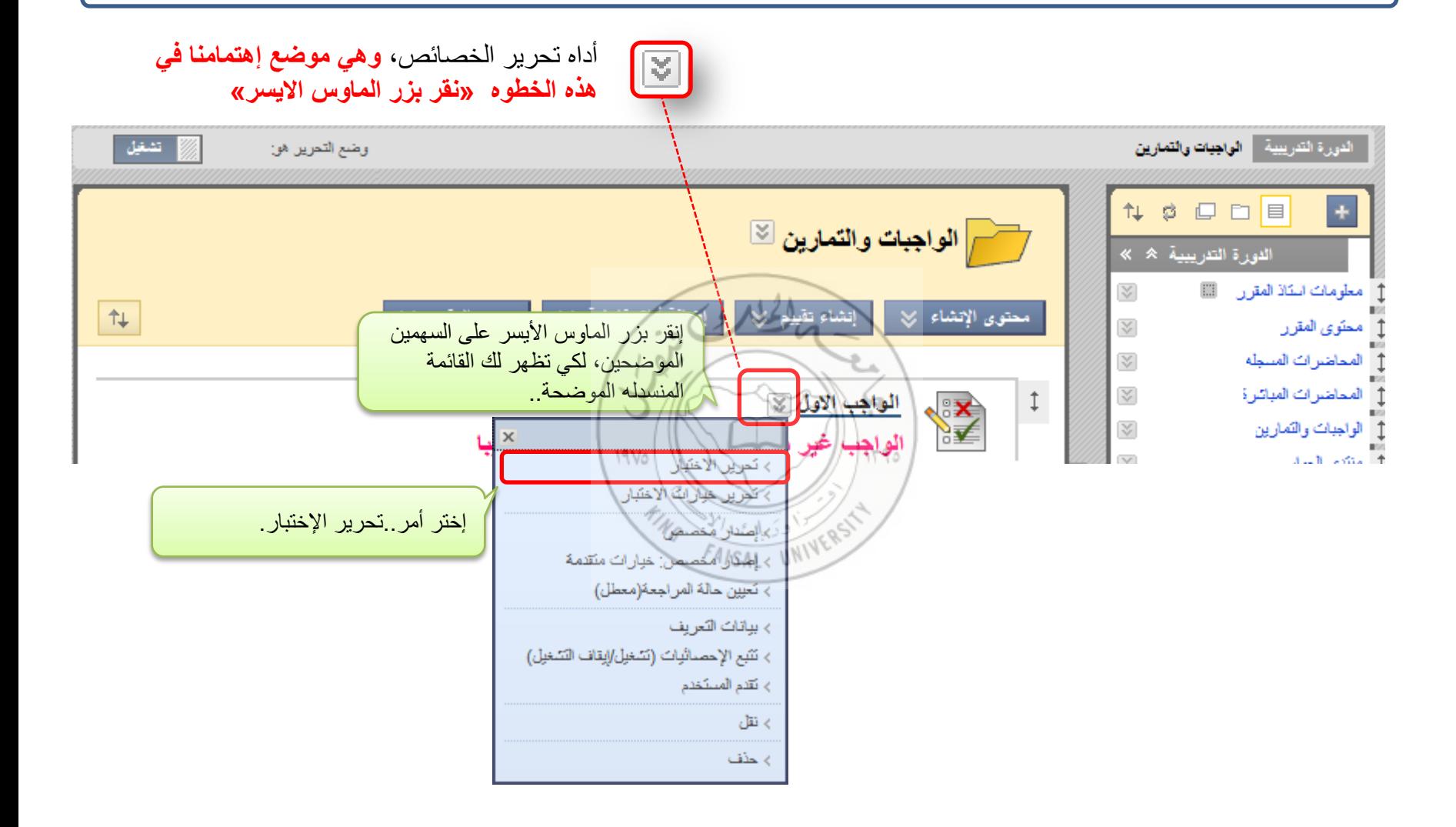

بالضغط علي «تحرير الإختبار» تظهر لك الشاشة التالية، ويمكنك من خلالها تحرير إعدادات رأس الأسئله «رأس الإختبار». للقيام بذلك إضغط على السهمين بجوار كلمة رأس وإختر أمر «تحرير»

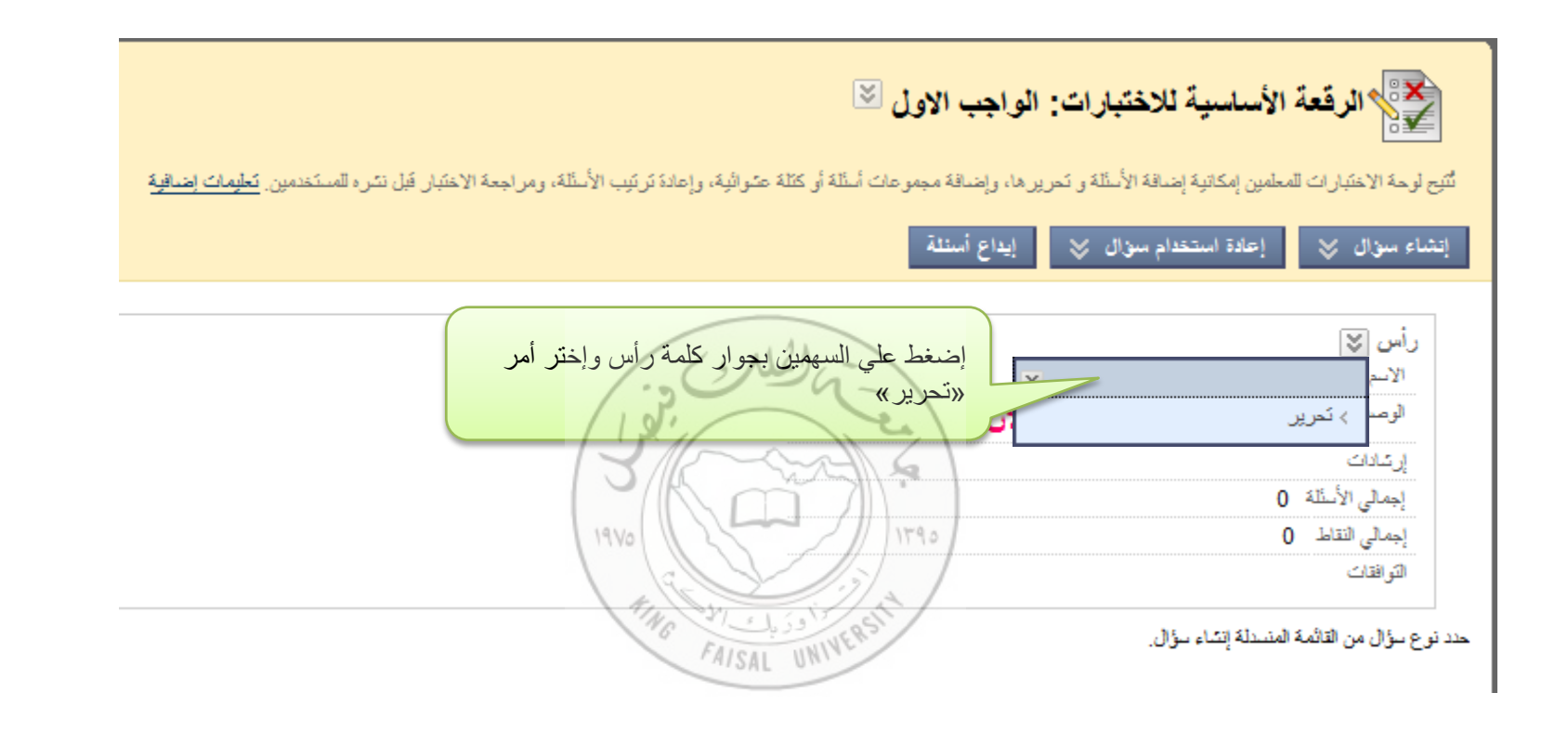

## لاختبار<br>محقی معلومات الاختبار

أنخل فيمة في حقل الاسم للاختبار . وهو حقل مطلوب ِ والاسم هو نص العنوان الذي يظهر في منطقة Content. استخدم اسمًا وصنفًا لمساعدة المستخدمين في تحديد الاختبار <sub>.</sub> <mark>تطيمات إضنافية</mark>

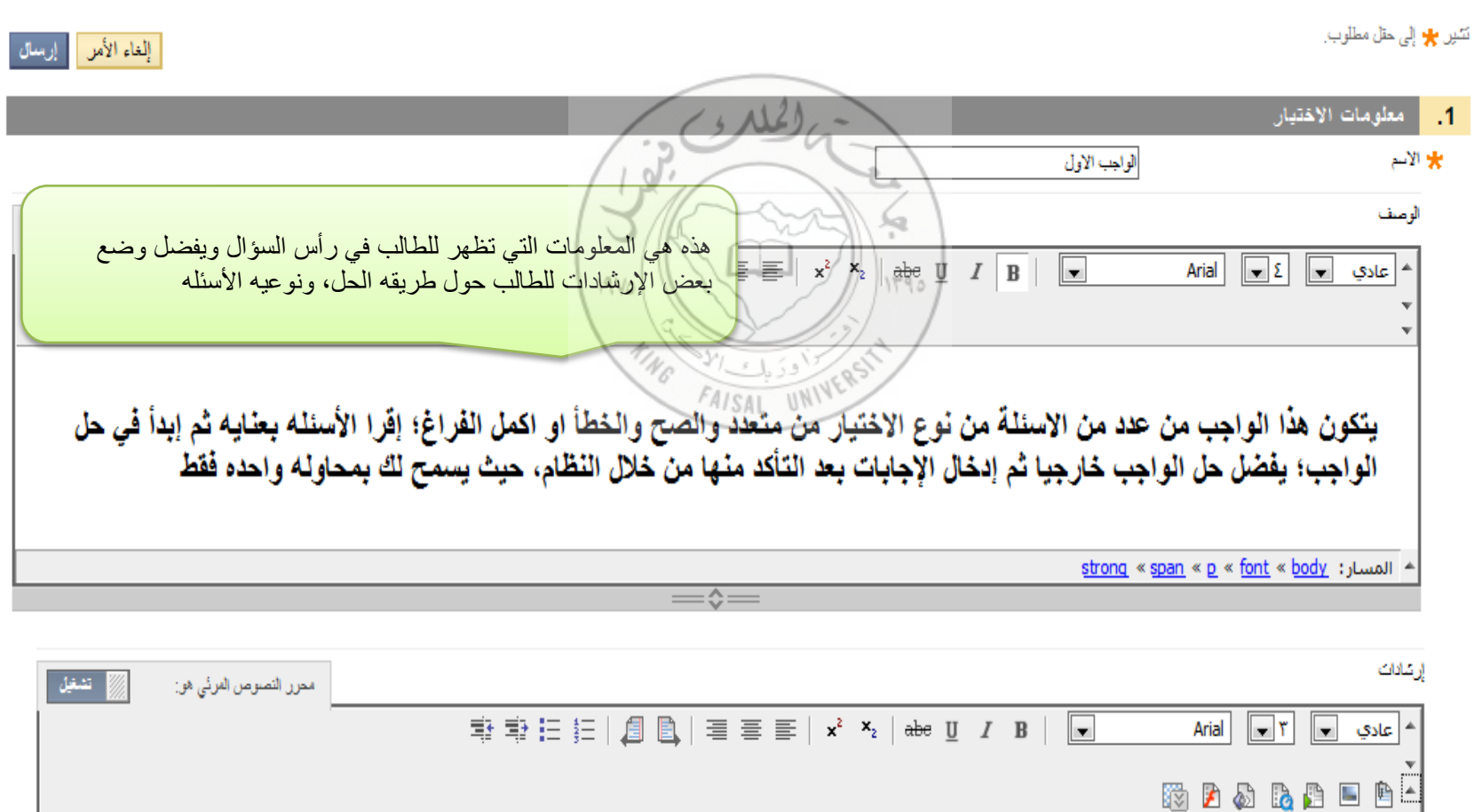

تحرير راس السؤال :

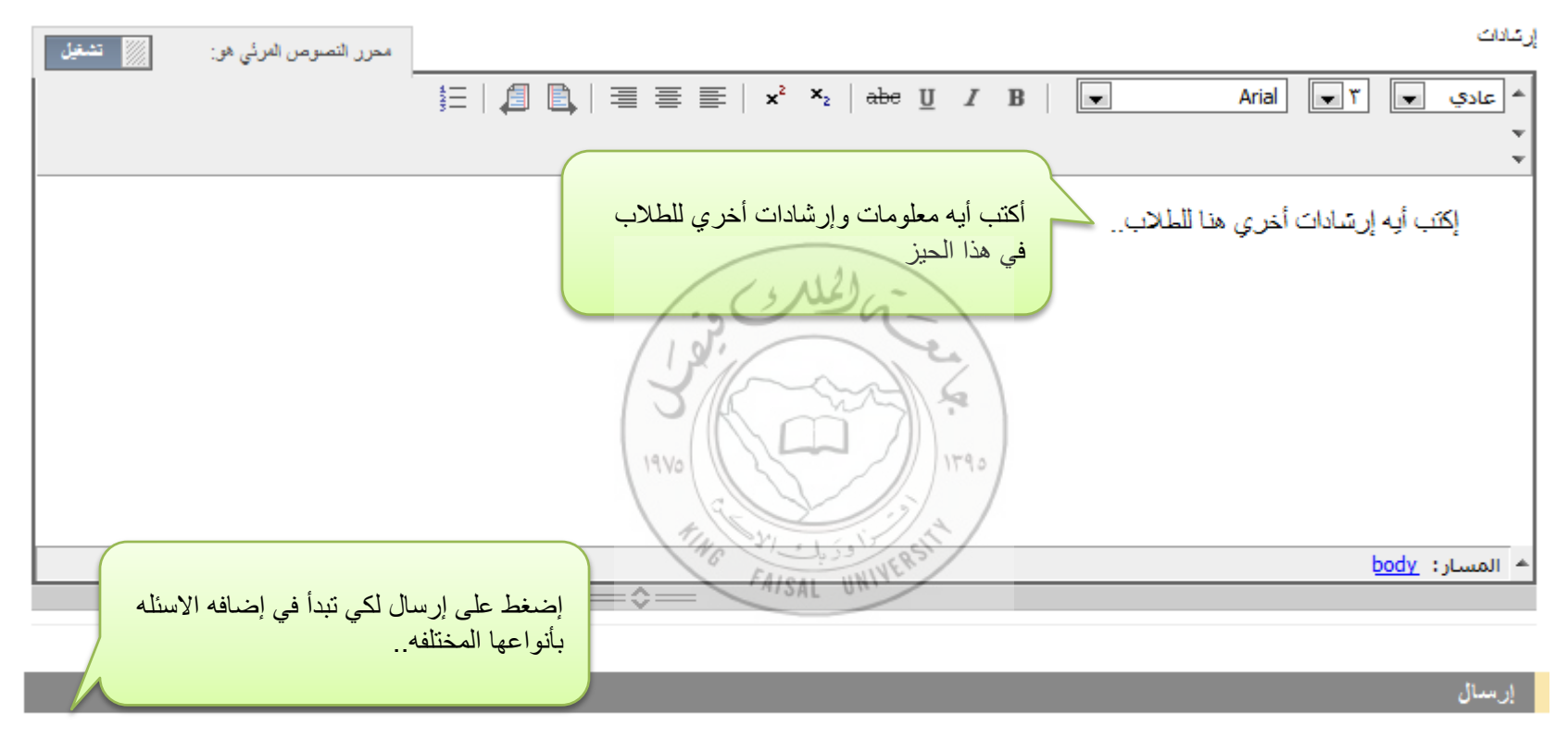

إلغاء الأمل | إرسال

والأن عزيزي المعلم دعنا نبدأ في إضافه الاسئله.

اوال: إضافه سؤال من نوع متعدد اإلختٌارات

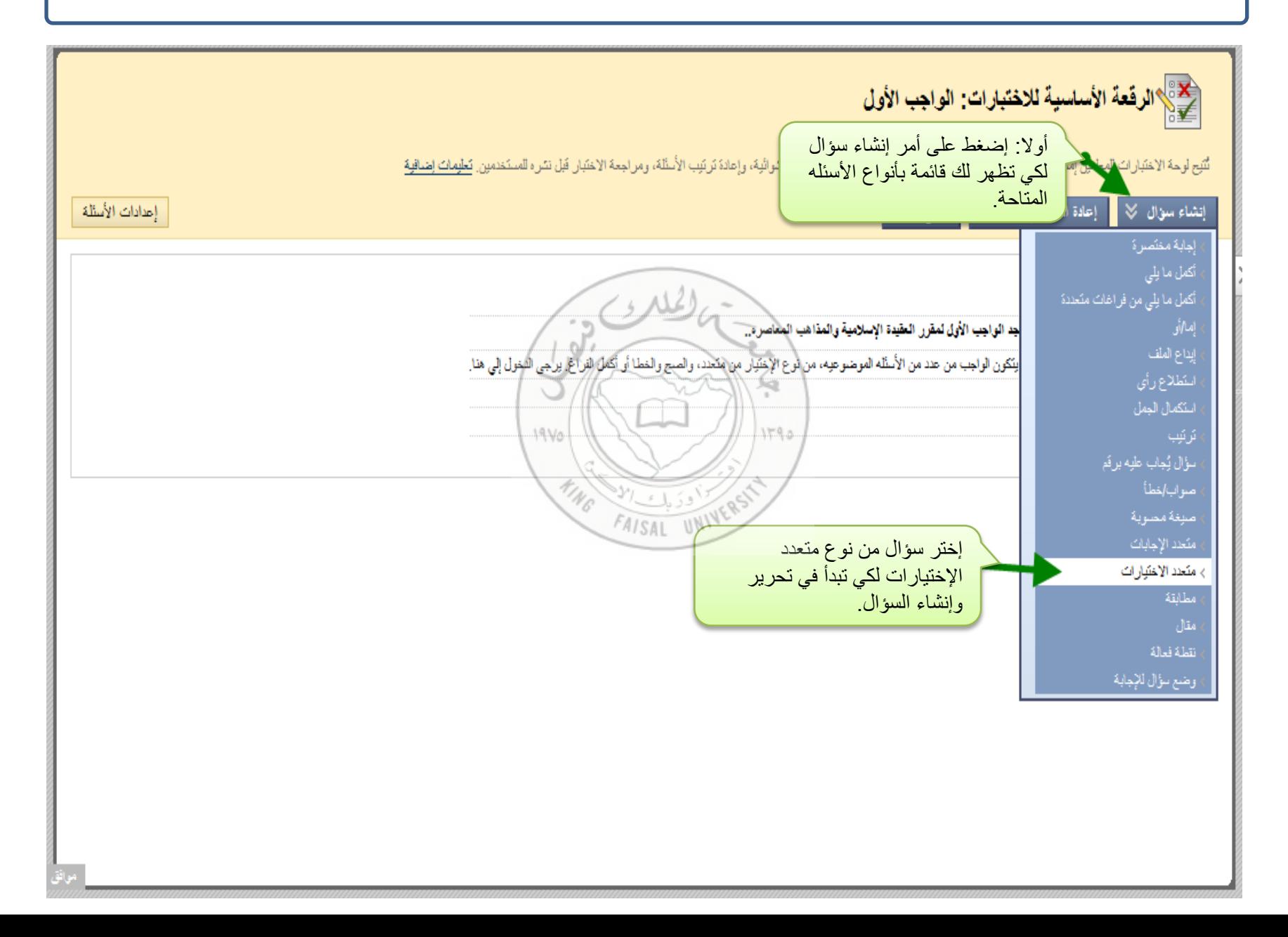

<u>أولا</u> : عند إنشاء سؤال إختيار من متعدد، يجب تهيئه السبعة الخطوات التاليه لكل سؤال، بعض هذه الخطوات أساسي والبعض الأخر غير ذلك، والخطوه الأولى في إنشاء سؤال الإختيار من متعدد هي كتابه رقم السؤال أو عنوانه، ثم كتابه نص السؤال نفسه.. كما يلي:

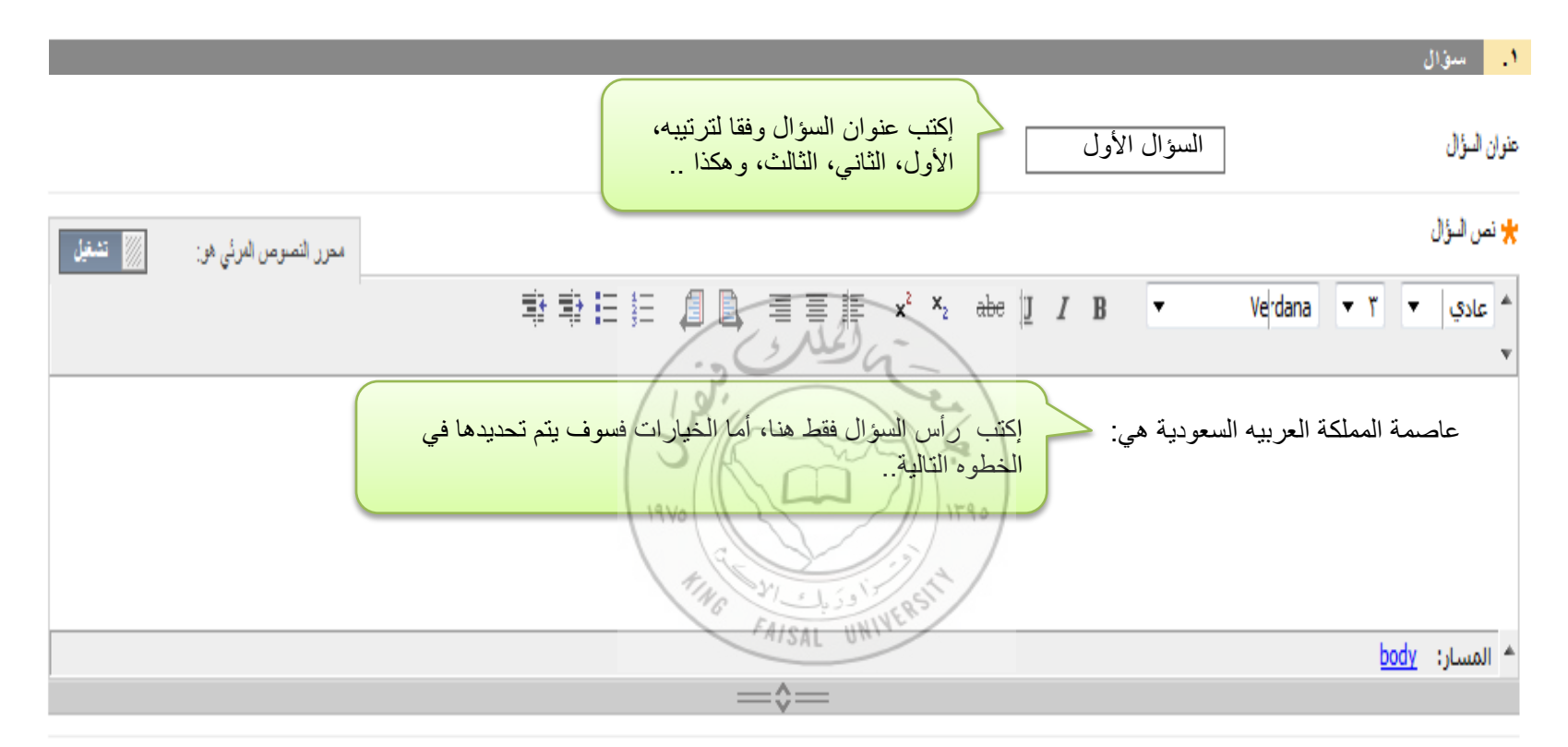

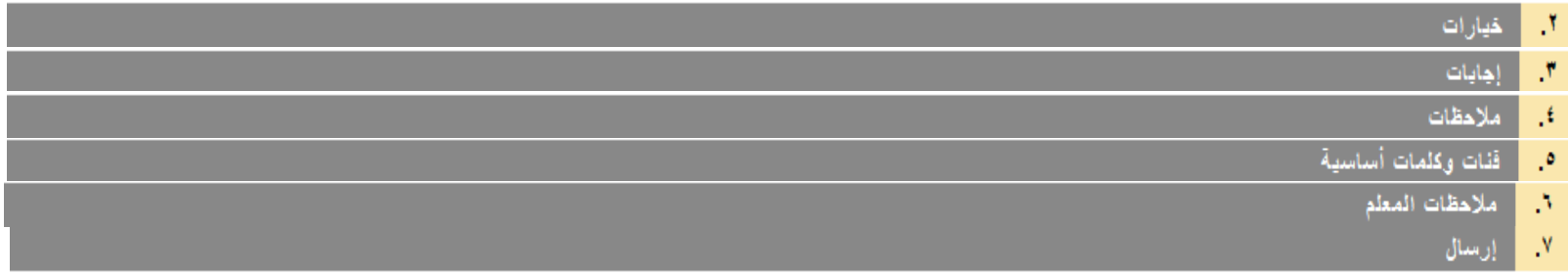

ثانيا : في الخيارات، يمكنك السماح بجزء من الدرجة إذا قام الطالب بإجابه جزئيه، بشكل عام يفضل ضبط خيارات كل سؤال على النحو التالي حتى تظهر كافه األسئله للطالب بشكل متسق عبر المقررات.

سوزال A, اخیار آت N,

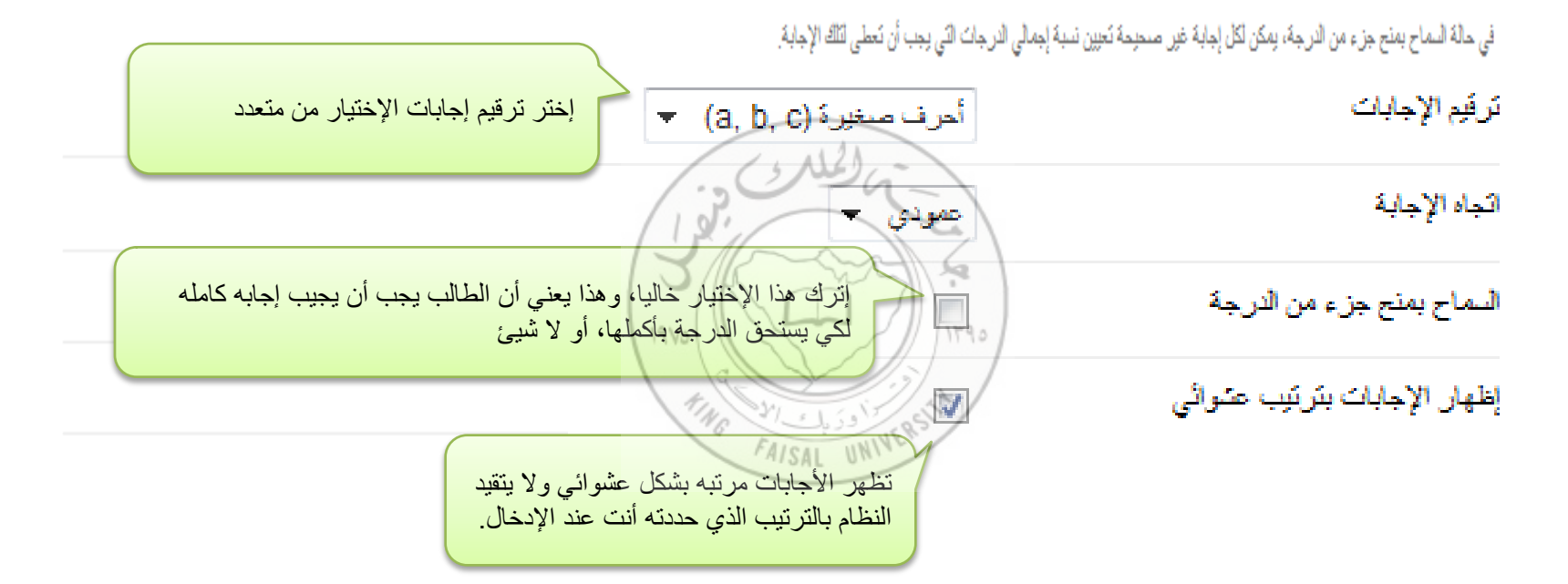

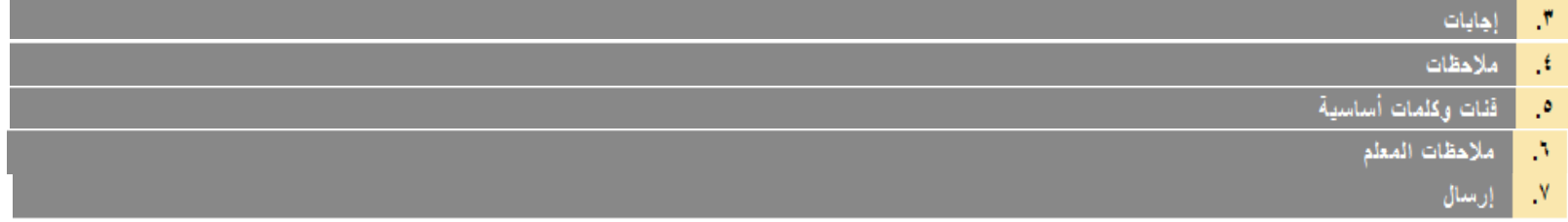

ثالثا: حدد الإجابه الصحيحة بين الإختيارات بالضغط على خانه إجابات صحيحة المقابله لكل سؤال على النحو التالي:

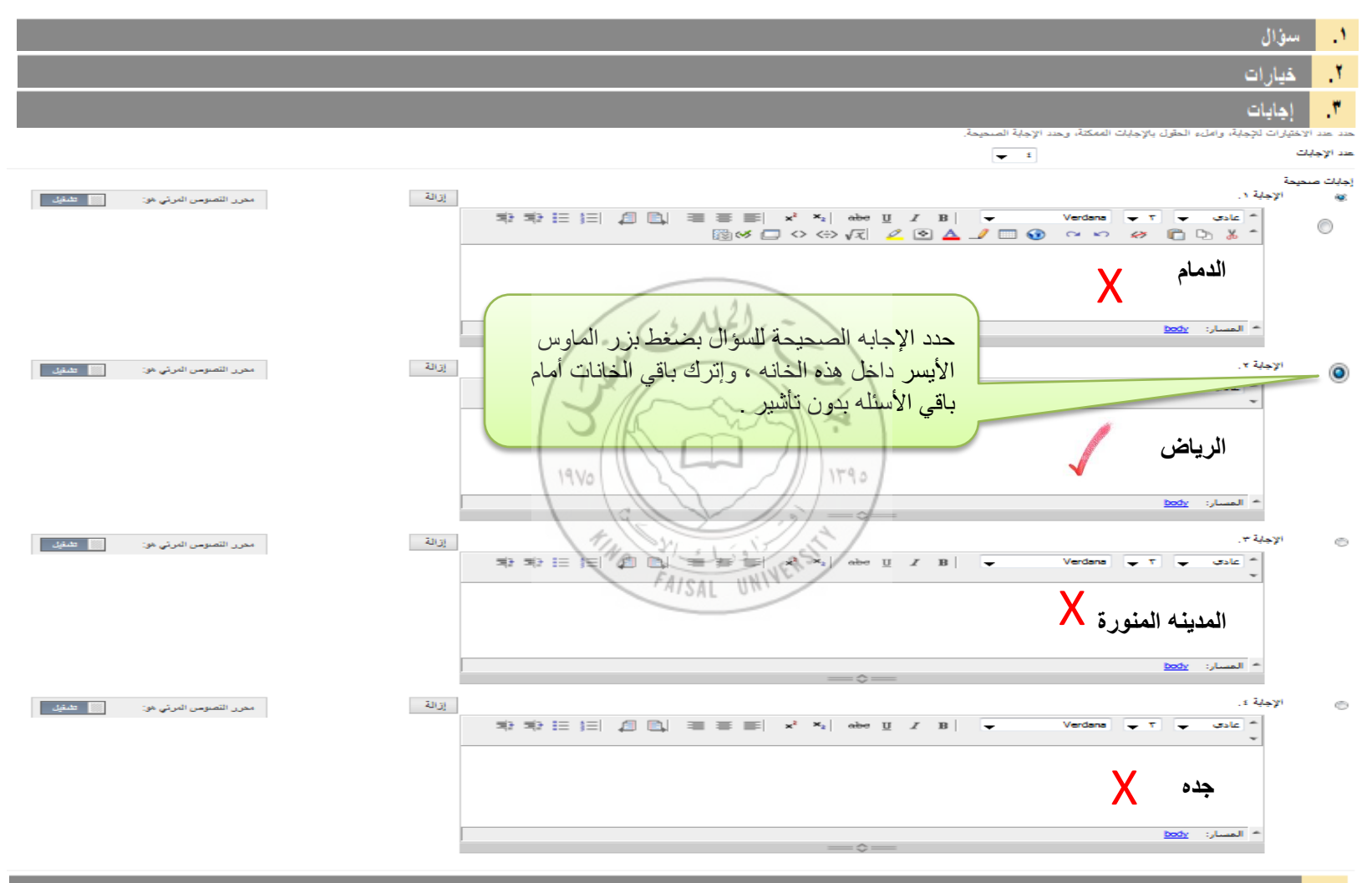

- ملاحظات ,€
- ففات وكلمات أساسية  $\cdot$ 
	- ملاحظات المعلم A
		- إرسال N,

ر ابعا : يمكنك وضع تغذيه راجعه لإستجابه الطالب في حاله أجاب بشكل صواب أو خطأ .. لكل سؤال

**الحظ أنه ال يشترط وضع تغذيه راجعه لكل سؤال وأن هذه الخطوه إختياريه ..في الوقت الحالي.**

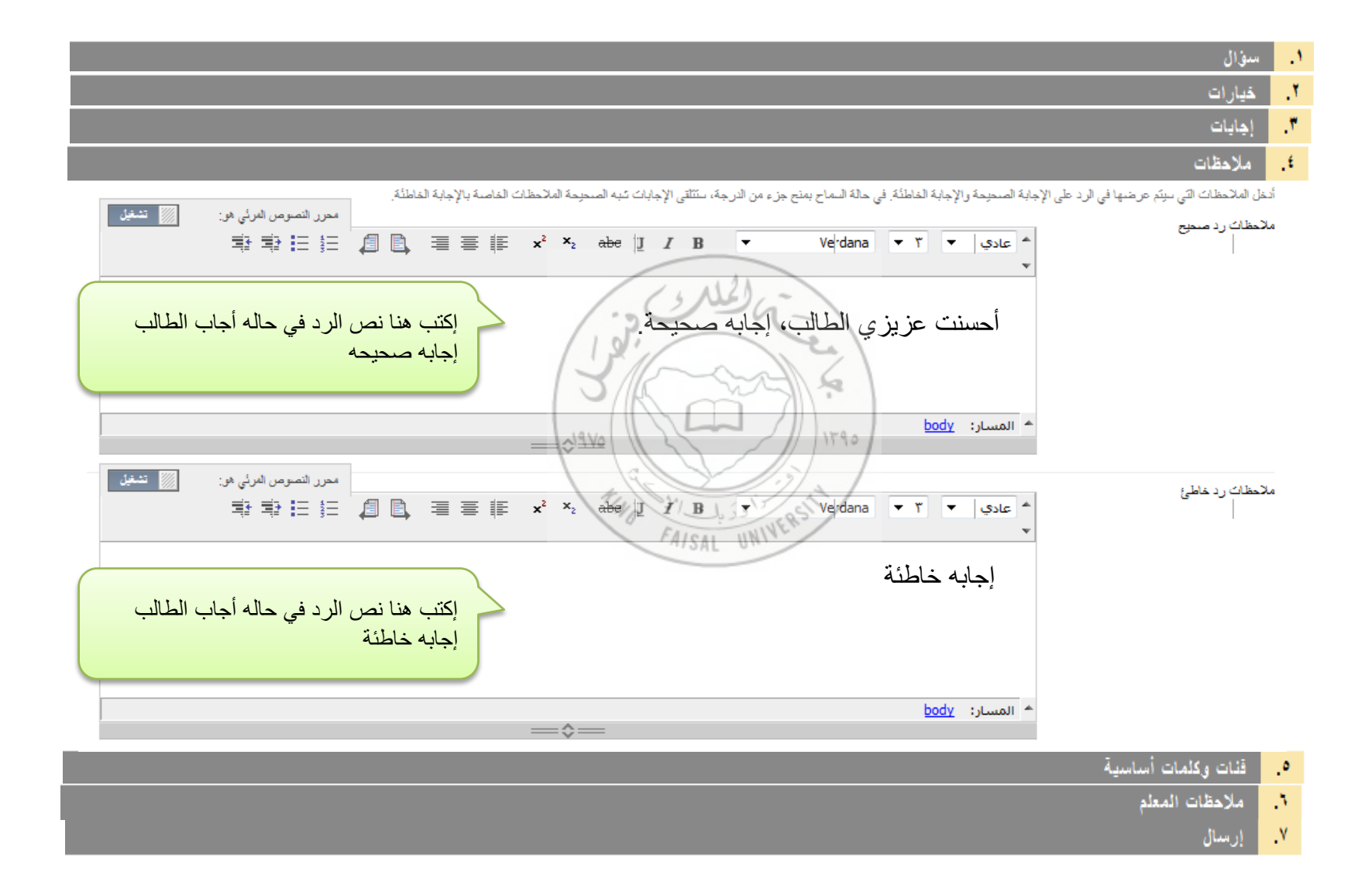

|خامسا : يمكنك تحديد فئه السؤال، والموضوع المرتبط به، ومستوي صعوبه ذلك السؤال، والكلمات الأساسية المرتبطه به داخل الموضوع..

**الحظ أن خطوه تحايا الفئات والكلمات األساسية إختياريه .. أي انه ال يشترط القيام بها في الوقت الحالي** 

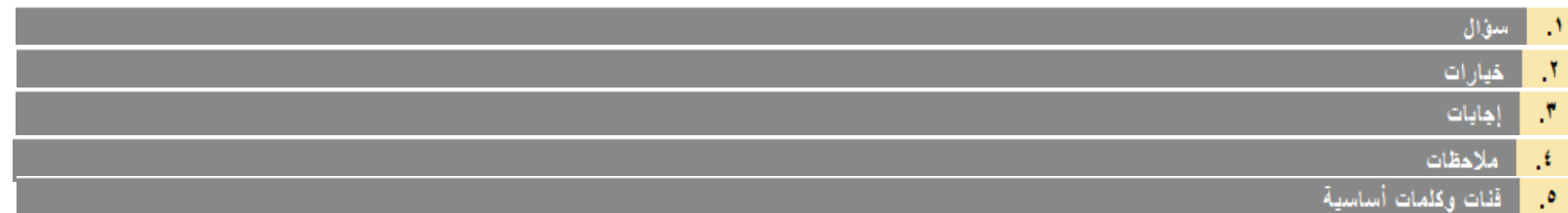

انقر فوق إ**ضافة لأز**ضافة فأو موضوع أو ستوى صحية أو كلمة أساسية إلى السؤل القر في التي كان المؤسس المستعم الموسوعات الموضوعات أو مستويات الصحيحة أو الكلمات الأساسية.

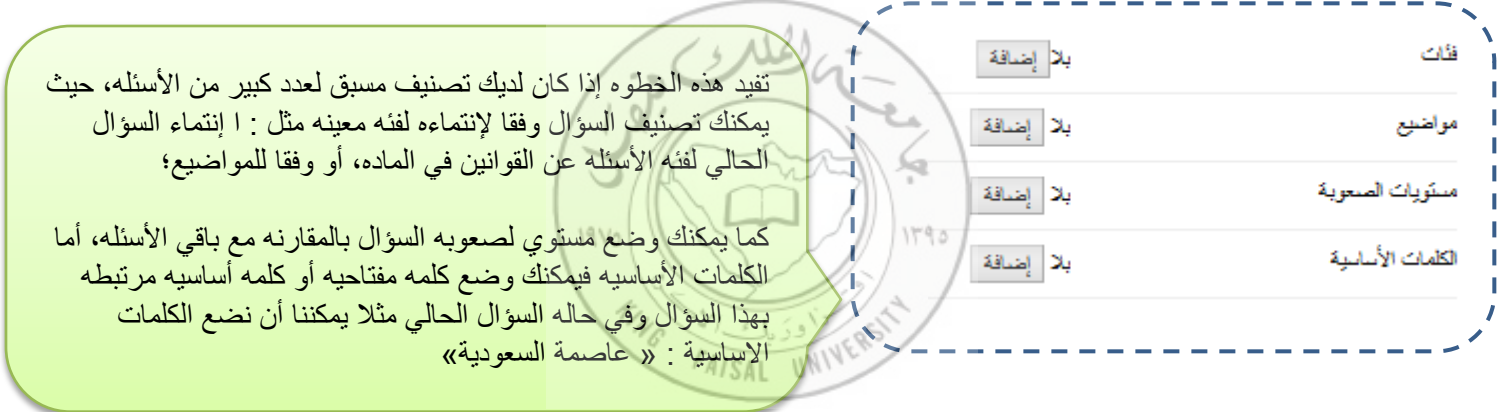

**تفيا هذه البيانات الحقا عنا تصنيف االسئله وبناء بنوك اإلختبارات.** 

سادسا: أضف أيه ملاحظات أخري للطالب متعلقه بالسؤال الحالي أو أترك الخانه خالية ثم إضغط على إرسال ليتم إضافه السؤال إلى الواجب

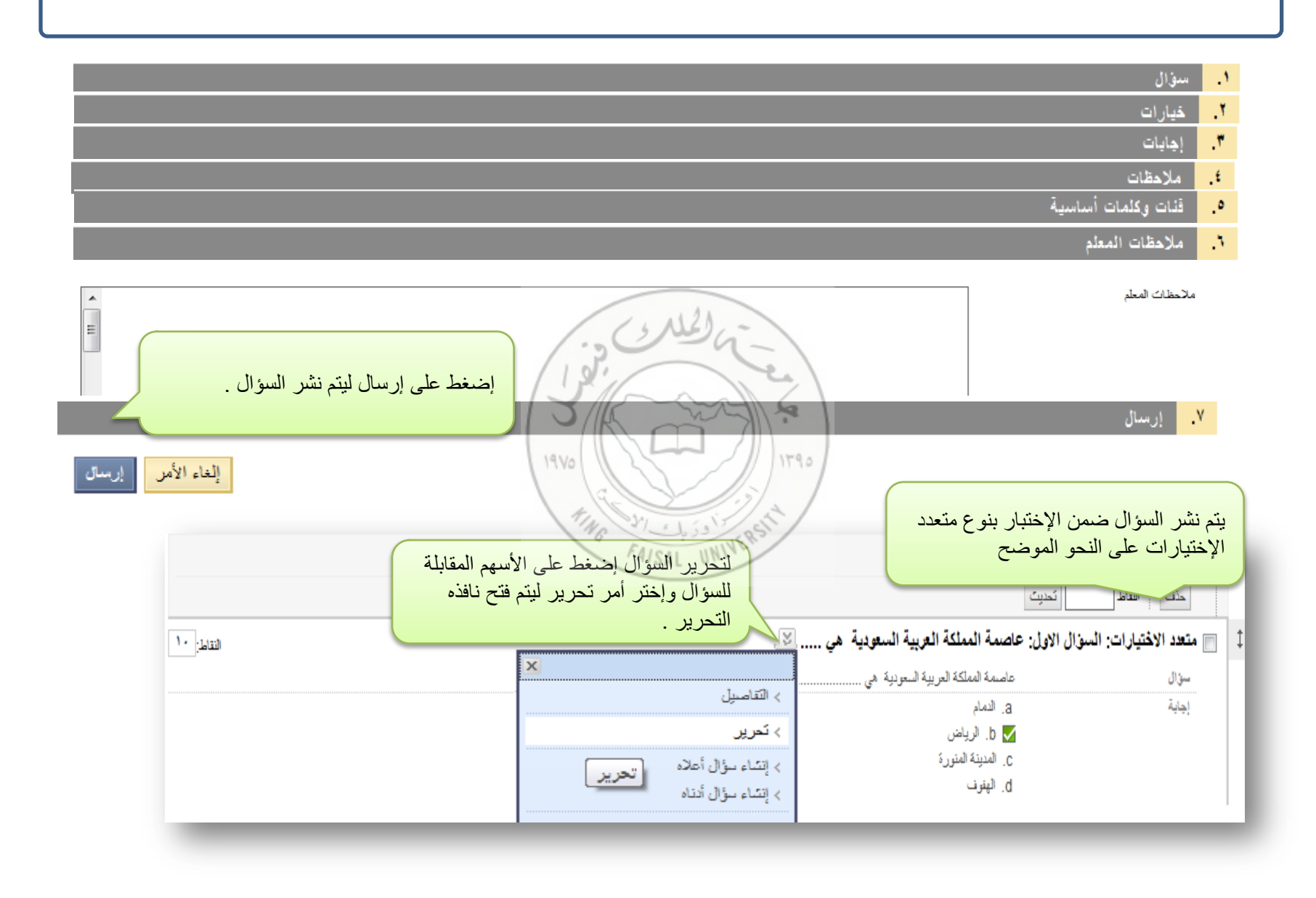

الشكل النهائي للواجب ، المراجعة وتعديل أيه أخطاء إملائيه :

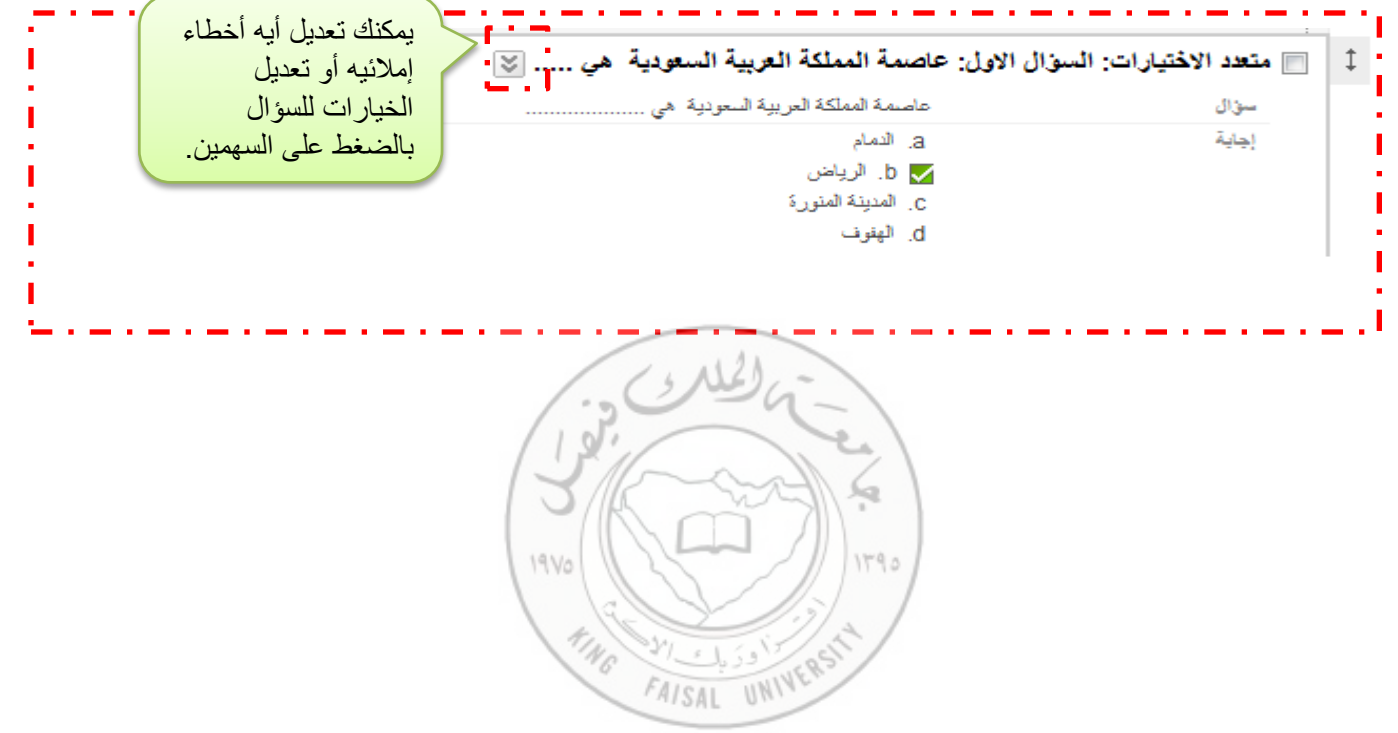

تحديد الدرجة المستحقة لكل سؤال..:

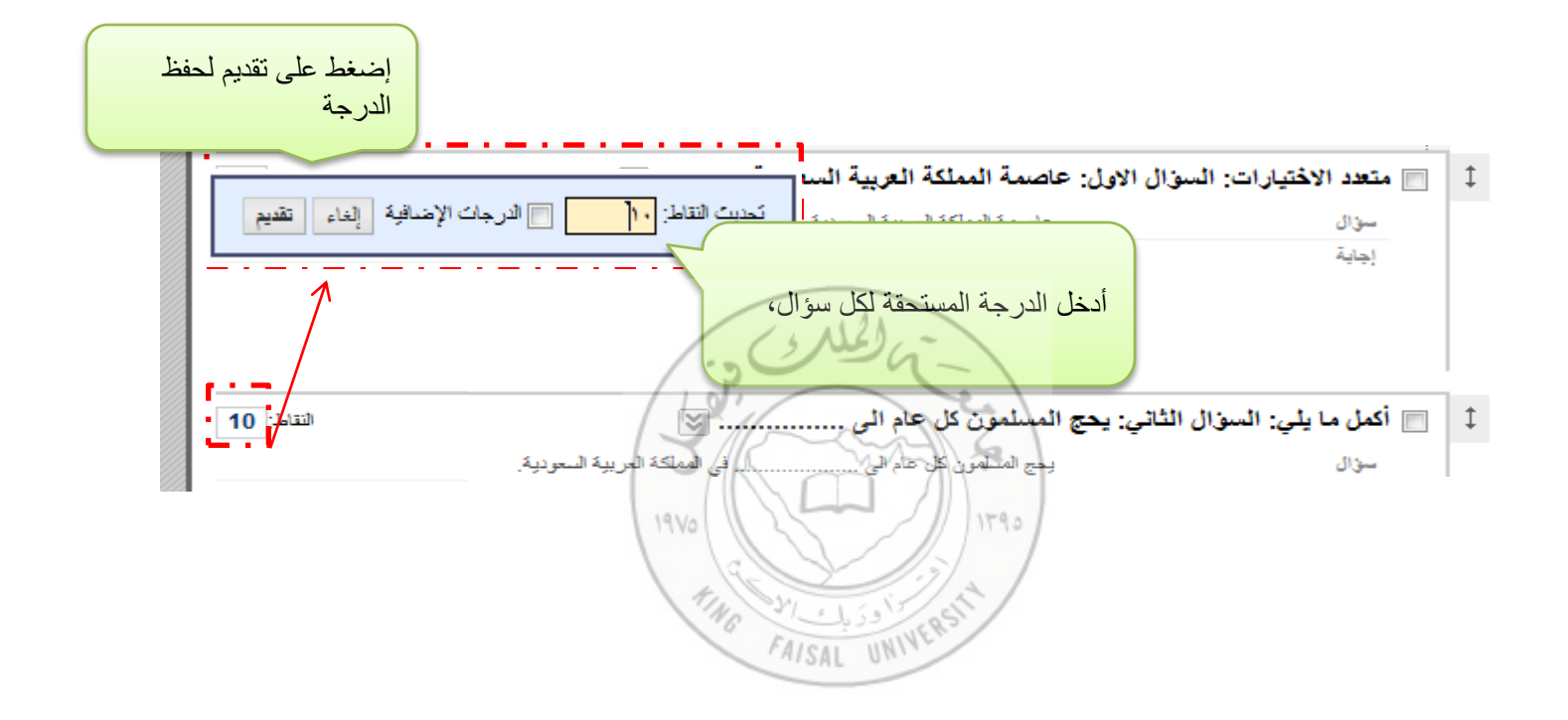